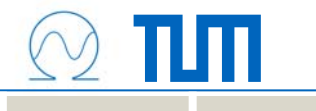

# **molitum @ Studienbeiträge EI/IT**

Einführung in die Finanzadministration der durch die Studienbeiträge der Fakultät Elektrotechnik und Informationstechnik finanzierten Maßnahmen

# **Überblick**

- $\bullet$  Einführung
	- Studienbeiträge an der Fakultät EI/IT
	- Organisatorisches
- • Projektstruktur der Maßnahmen
	- Lehrstuhlfonds
	- –Maßnahmenkategorien
- $\bullet$  Arbeitsabläufe
	- Verbuchen von Personal- und Sachmittel
	- –Haushaltsüberwachung mit molitum

пш

۰

## **Einführung**

- • Studienbeiträge der Fakultät EI/IT
	- Volumen
	- Maßnahmen und Maßnahmenkategorien
- •**Organisatorisches** 
	- Ansprechpartner
	- Aufwendige Reportinganforderungen
- • molitum: Finanzadministration von DFG-Projekten
	- –Entwicklung aus der Administration eines SFB's
	- – Derzeit bei 5 Projekten an 8 Universitäten/Forschungseinrichtungen im Einsatz

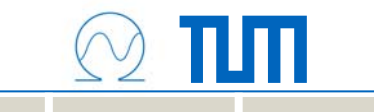

#### **Projektstruktur der Maßnahmen**

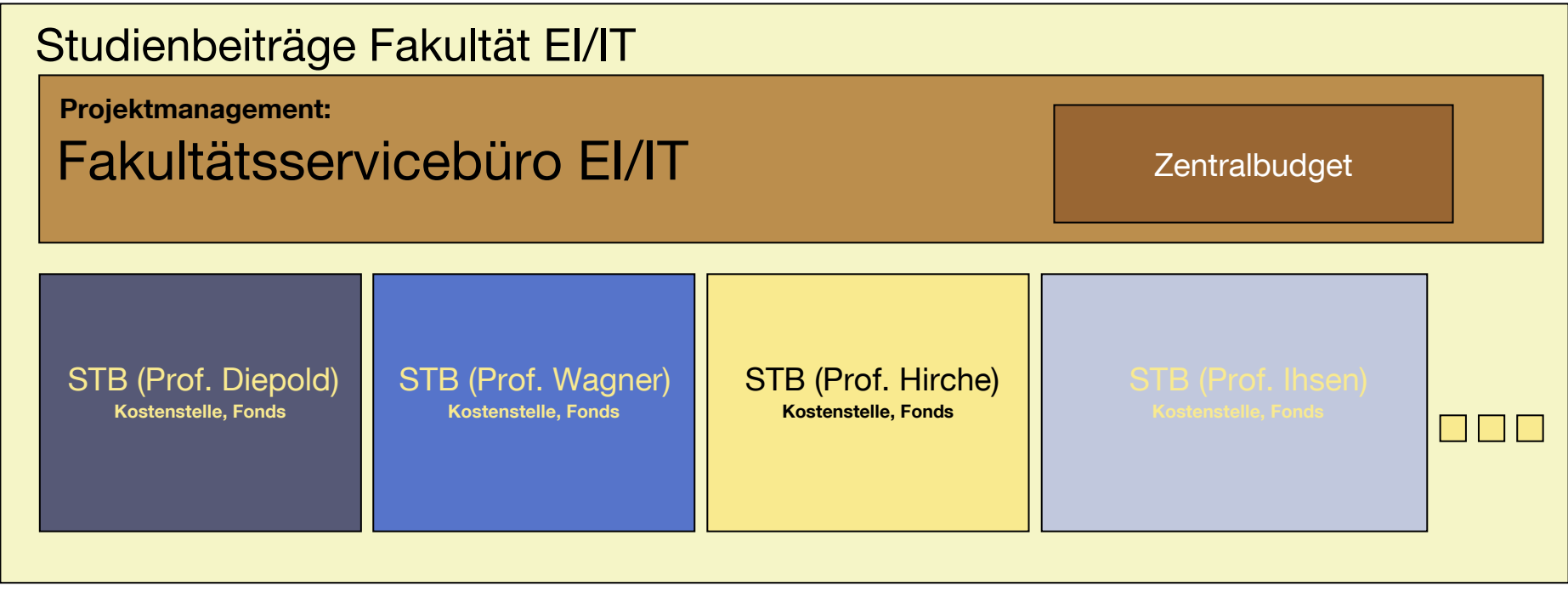

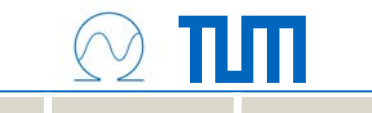

#### **Projektstruktur der Maßnahmen**

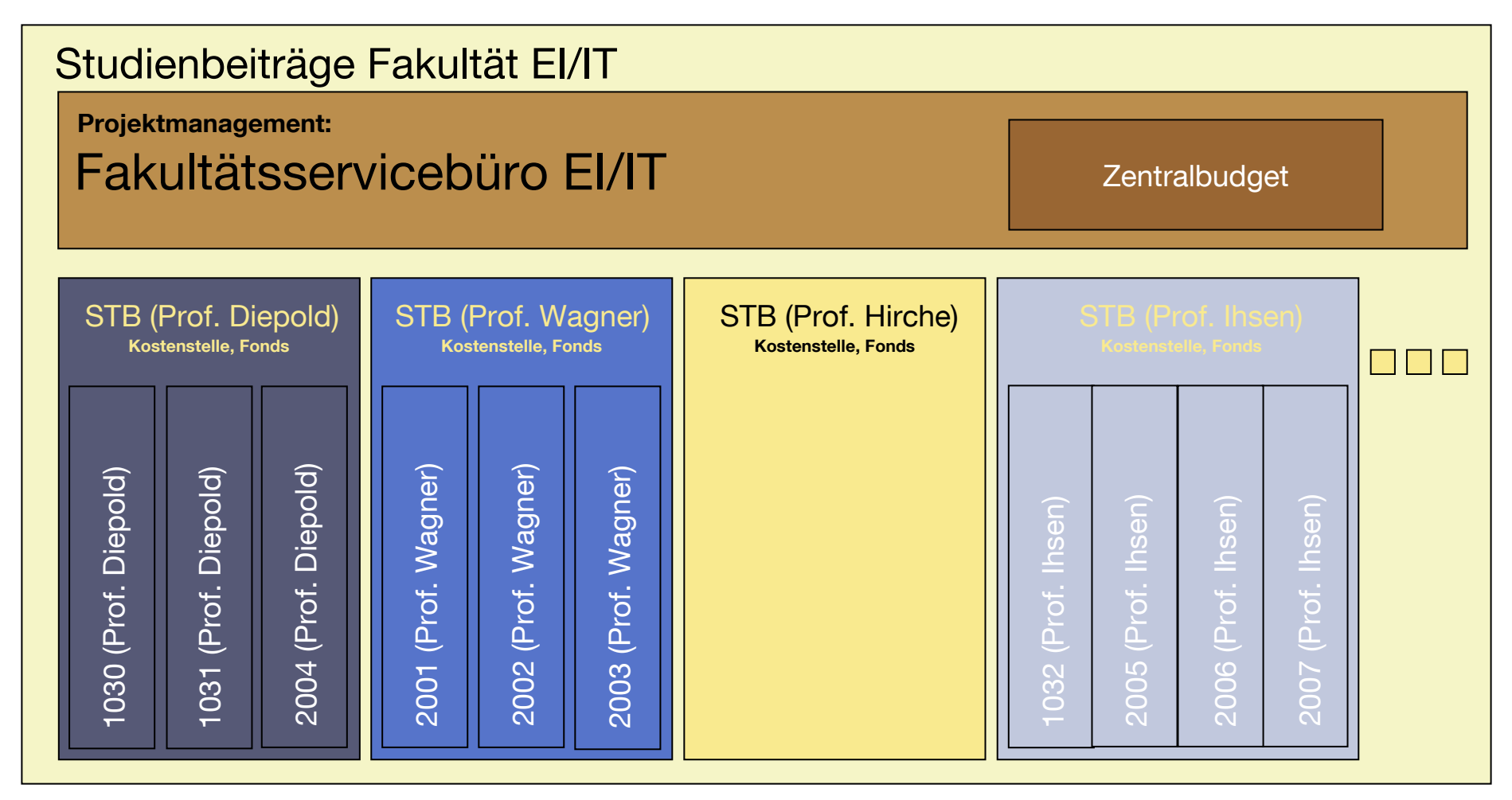

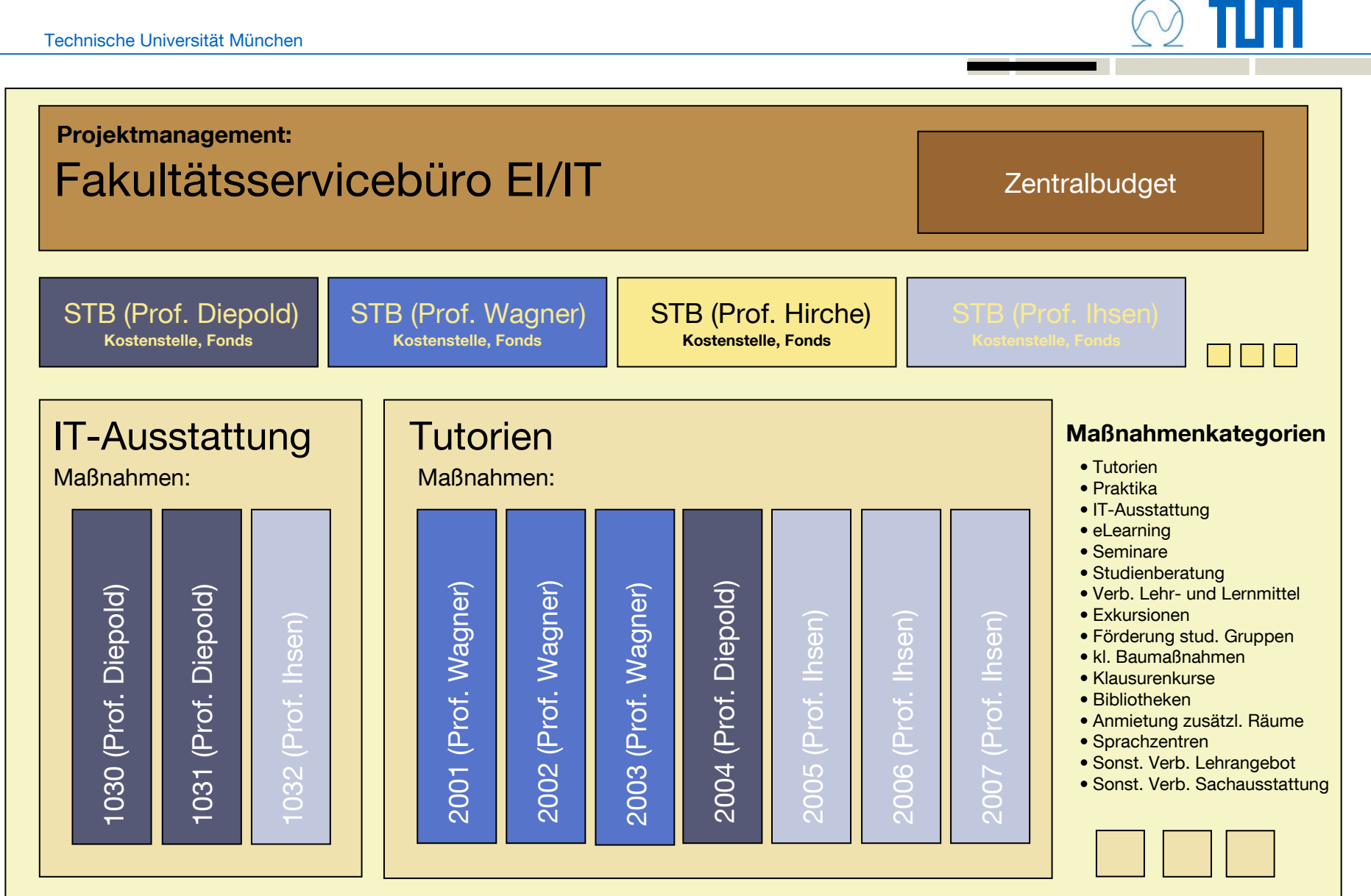

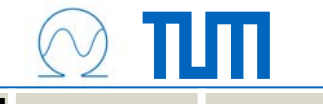

#### **Projektstruktur der Maßnahmen**

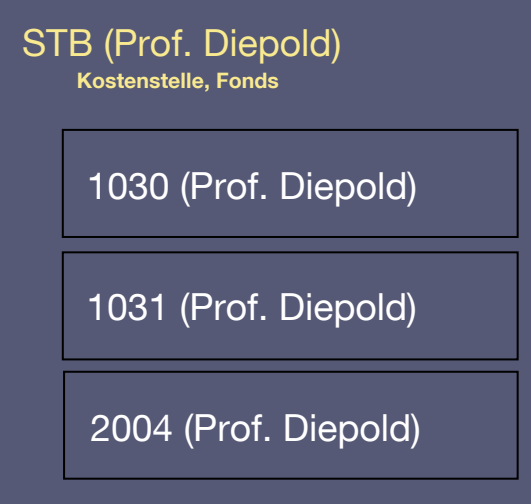

Buchführung ?

Haushaltsüberwachung ?

Verwendungsnachweis ?

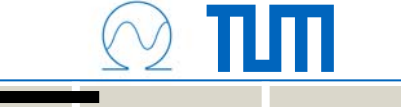

### **Arbeitsabläufe**

- • Verbuchung der Ausgaben
	- Personalmittel
	- Sachmittel
	- Investitionen (Geräte mit Anschaffungswert > EUR 5.000)
- $\bullet$  Haushaltsüberwachung
	- Zuordnung der Ausgabe zur Maßnahme
	- Zuordnung der Ausgabe zum Semester
- • Reporting
	- Buchungsschluss
	- Nachweis gegenüber der Hochschulleitung

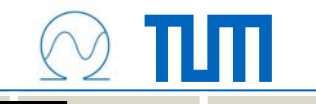

#### **Verbuchung der Ausgaben: Personalmittel**

- • Einstellungsbögen entsprechend ausfüllen
	- –Fonds für Studienbeitragsmittel des Lehrstuhls
	- Maßnahmen-ID (MID) auf den Einstellungsbogen
- Zuordnung der Vergütungsgruppe in molitum
	- Wird im Rahmen der Haushaltsüberwachung besprochen

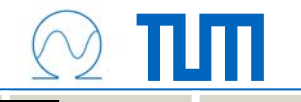

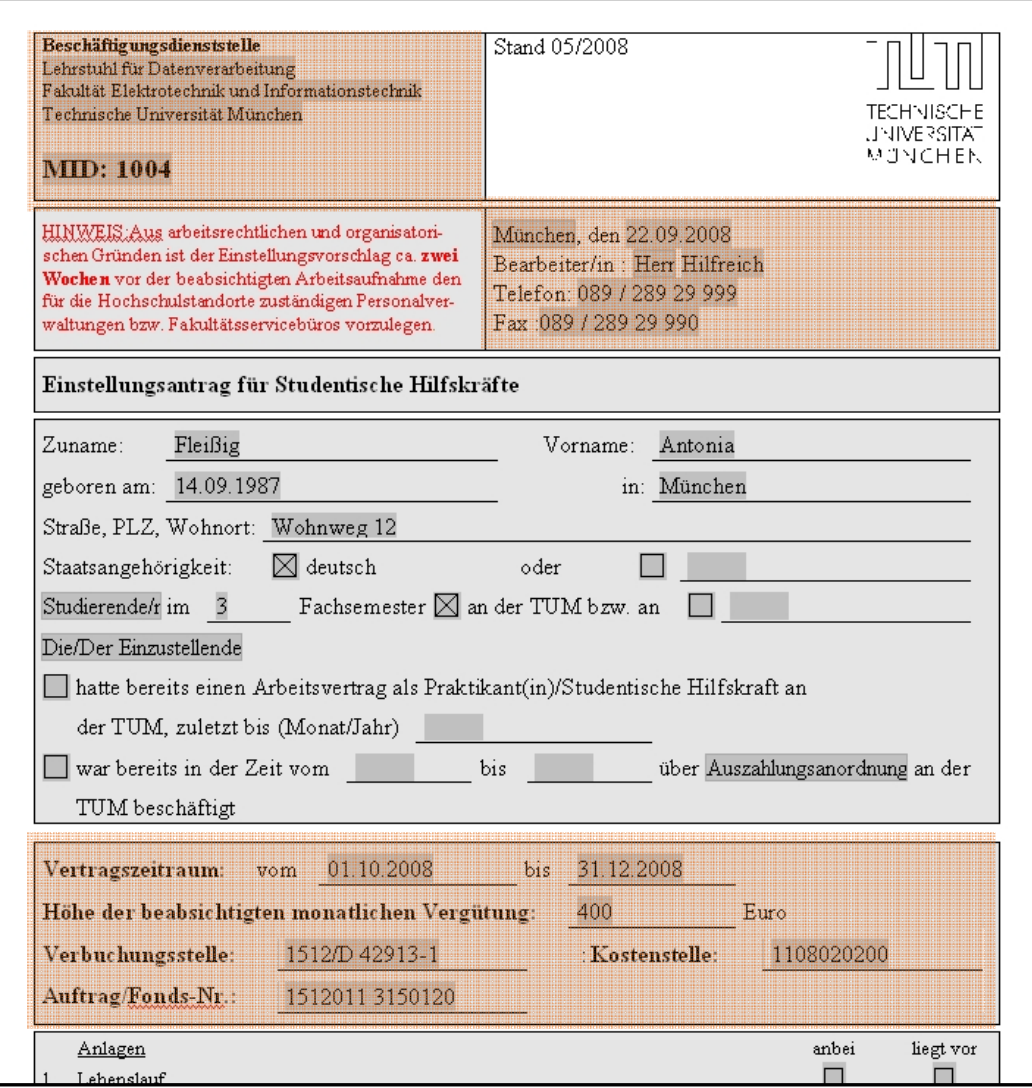

### Hinweis von ZA3:

#### Verbuchungsstelle:

–Studienbeiträge: 1512/D 42913-1

# Auftrag/Fonds

–1512011 [Fonds-Nr]

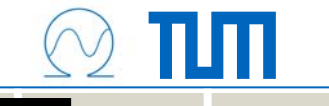

#### **Hinweis von ZA3 zur Verbuchungsstelle:**

#### Personalmittel:

- Haushalt: 1512/D 42901-5
- Studienbeiträge: 1512/D 42913-1
- Drittmittel (DFG): 1512/D 42902-4

#### **Sachmittel**

- Haushalt: 1512/D 54740-5
- Studienbeiträge: 1512/D 54713-8
- Drittmittel: Drittmittel: 1512/D 54741-4

#### Investitionen

– Haushalt: 1512/D 81240-3 Auftrag/Fonds: 1512011 3150120

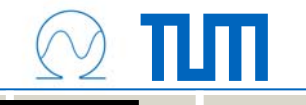

#### **Verbuchung der Ausgaben: Sachmittel**

- $\bullet$  Verbuchen von Eingangsrechnungen
	- –Kreditorenrechnung in SAP erfassen und buchen
	- Maßnahmen-ID (MID) im Buchungstext eintragen
- Zuordnung der Ausgabeart in molitum
	- Wird im Rahmen der Haushaltsüberwachung besprochen

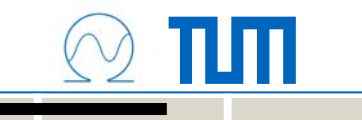

#### **Erfassung einer Kreditorenrechnung in SAP**

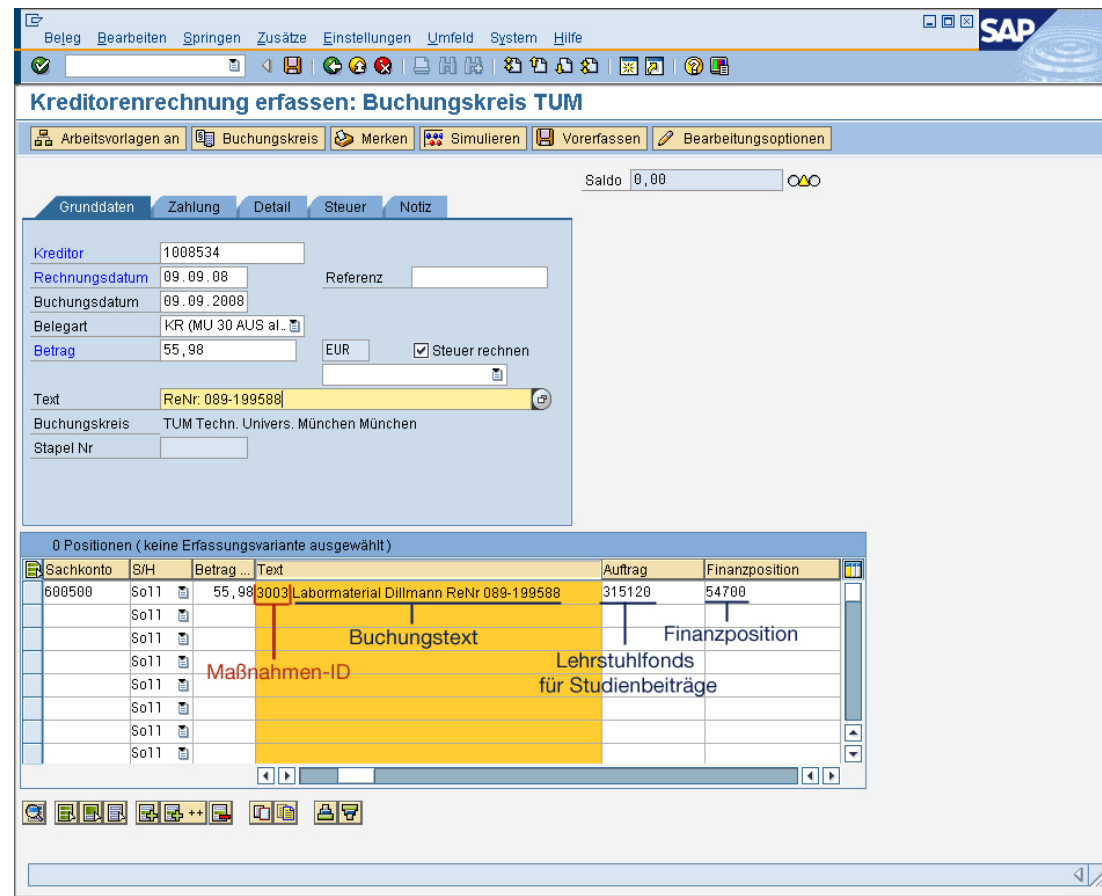

- Maßnahmen ID gefolgt von einem Leerzeichen führend in das Feld "Text" eintragen
- Studienbeitragsfonds des Lehrstuhls /Fachgebiets

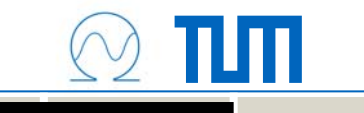

## **Verbuchung der Ausgaben: Investitionen**

• Wird durch die Anlagebuchhaltung durchgeführt!

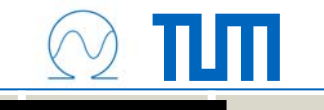

## **Haushaltsüberwachung**

- • Überblick molitum
	- –Die Idee
	- Systemvoraussetzungen / Erster Login
	- Programmaufbau
- $\bullet$  Haushaltsüberwachung
	- Zuordnung der Ausgabe zur Maßnahme
	- Zuordnung der Ausgabe zum Semester
- • Reporting
	- –**Buchungsschluss**
	- –Nachweis gegenüber der Hochschulleitung

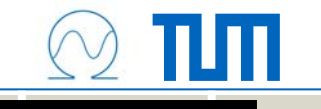

# **Überblick molitum: Die Idee**

- Herausforderung:
	- Überblick behalten bei wachsenden Projektvolumina
	- Reportingverpflichtungen der Geldgeber erfüllen
- Zielsetzung:
	- –Redundanzarme Datenerfassung
	- Einheitliche und projektorientierte Finanzadministration
- Ansatz:
	- Buchungsjournal aus SAP übernehmen
	- Projektorientiert aufbereiten

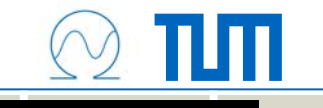

# **Überblick molitum: Das Konzept**

Datenübergabe in einem strukturierten Einleseprozess:

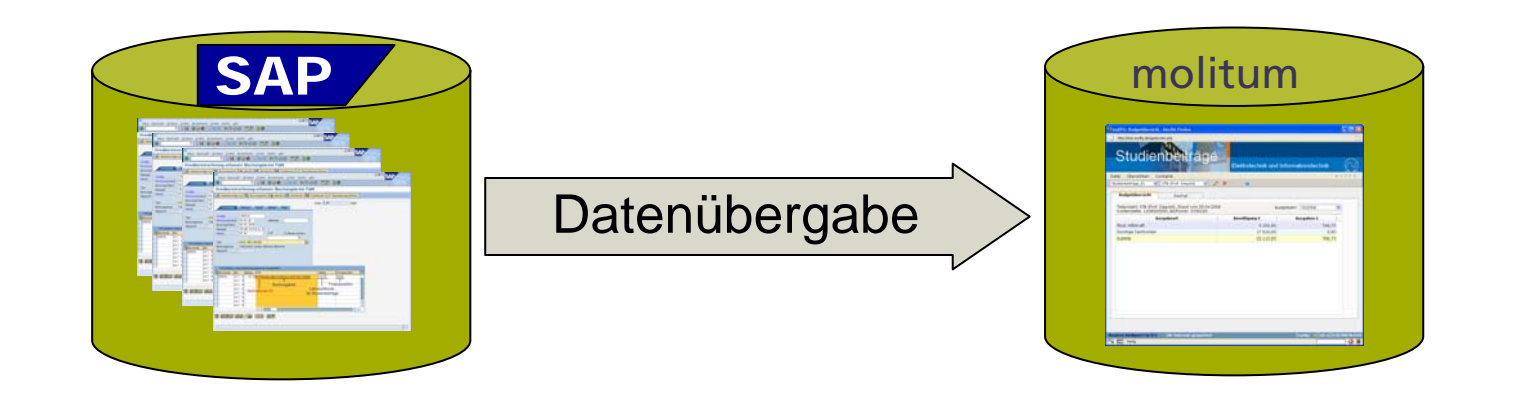

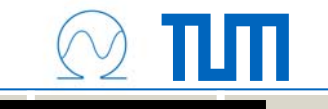

## **Vorgehensweise beim Einleseprozess**

- Personalmittel
	- –Buchungsdatum => Semesterzuordnung
	- Fortführung der Einordnungshistorie bzgl. Eingruppierung und Zuordnung zur Maßnahme innerhalb des Lehrstuhlfonds
- Sachmittel
	- Buchungsdatum => Semesterzuordnung
	- –MID => Zuordnung zur Maßnahme innerhalb des Lehrstuhlfonds
- Investitionen
	- Buchungsdatum => Semesterzuordnung
	- Technische Finanzposition/Kontierung => Ausgabenart
	- MID => Zuordnung zur Maßnahme innerhalb des Lehrstuhlfonds

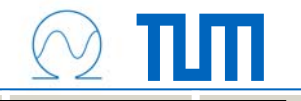

## **Der erste Login**

- Systemvoraussetzungen: Mozilla Firefox 3.x
- Zertifikat akzeptieren
- Popup für molitum im Browser ermöglichen
- Login Daten eingeben

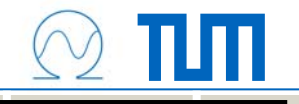

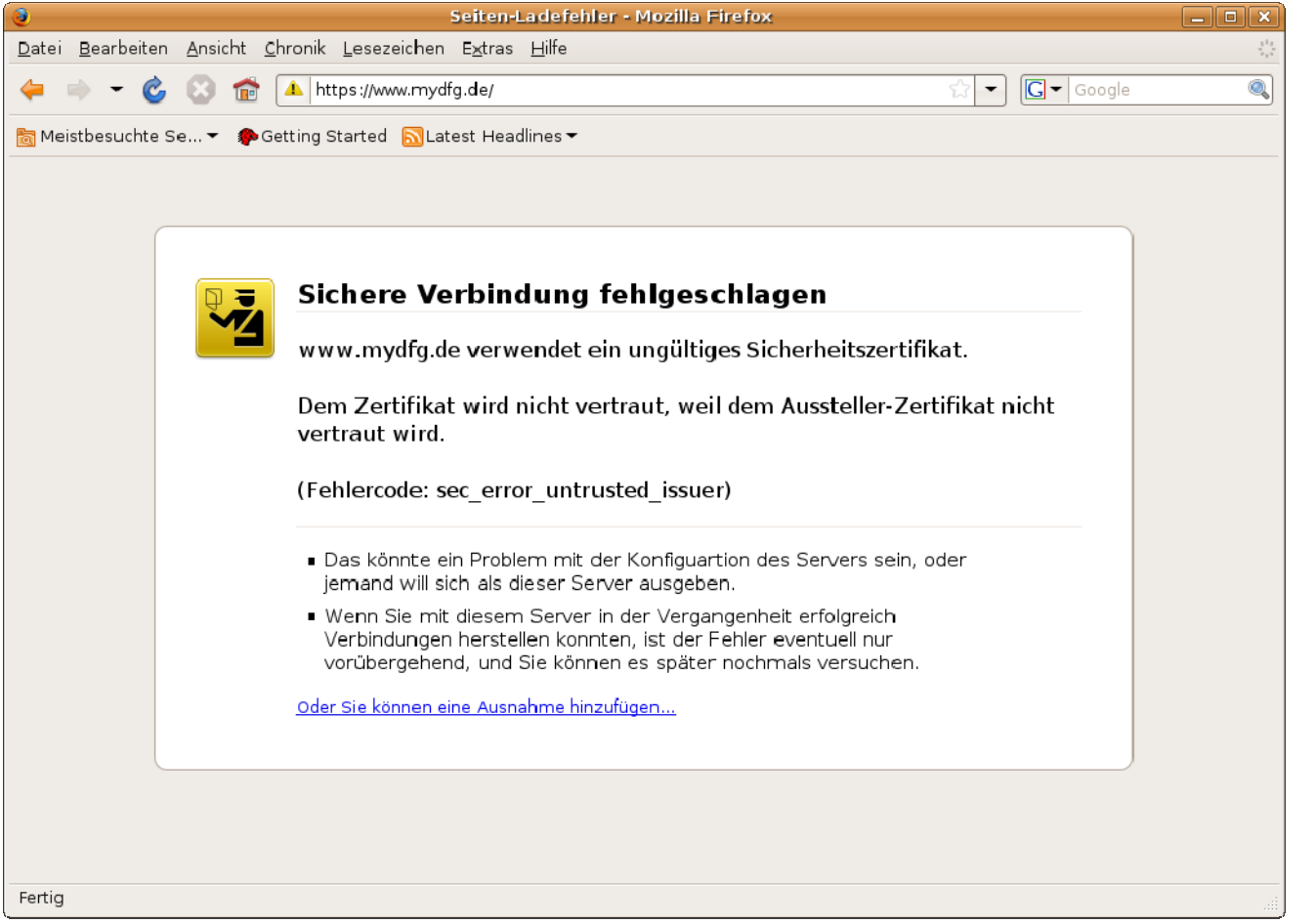

Schritt 1

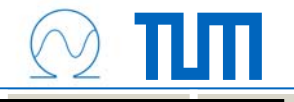

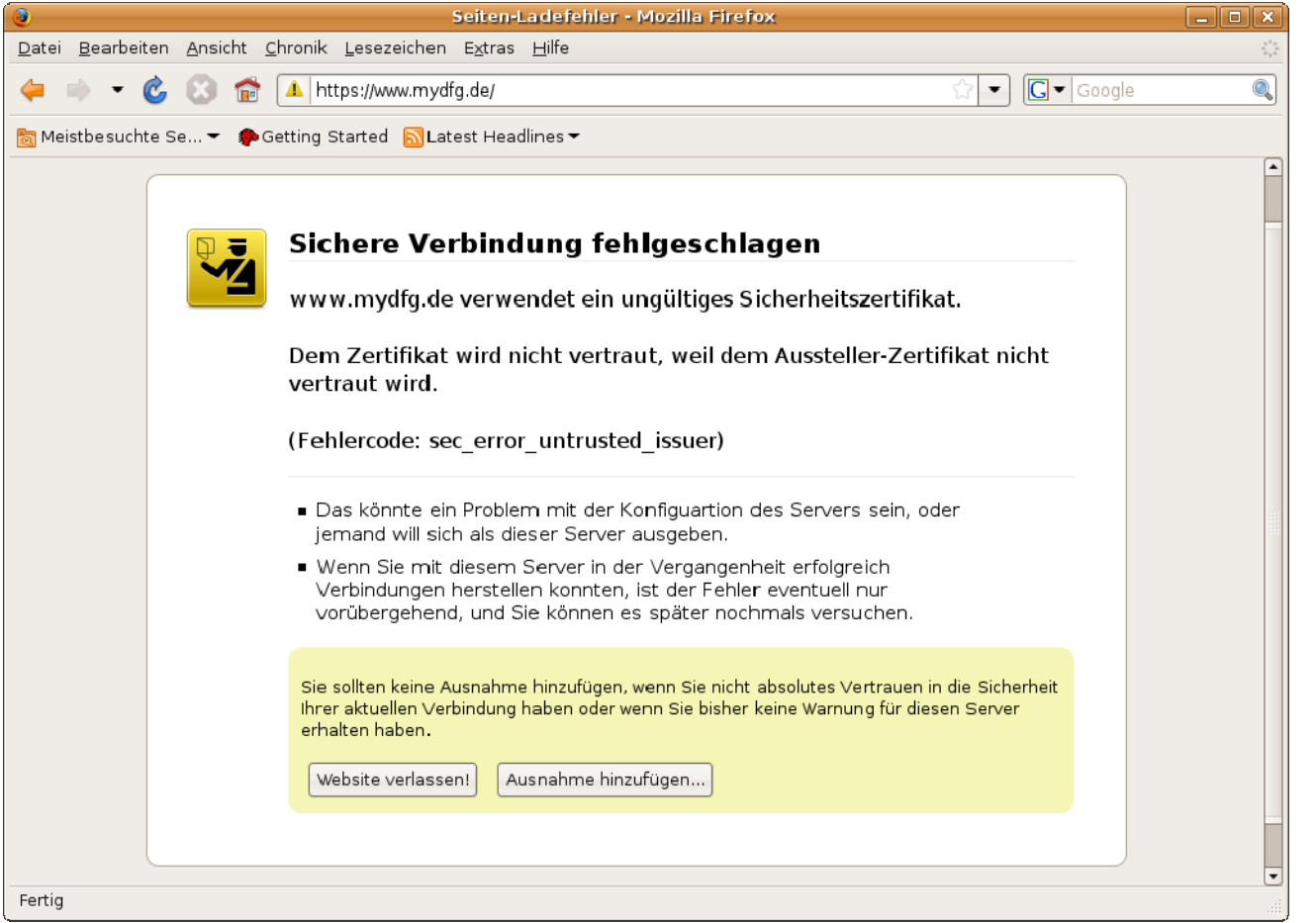

#### Schritt 2

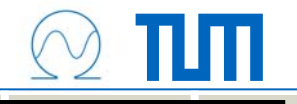

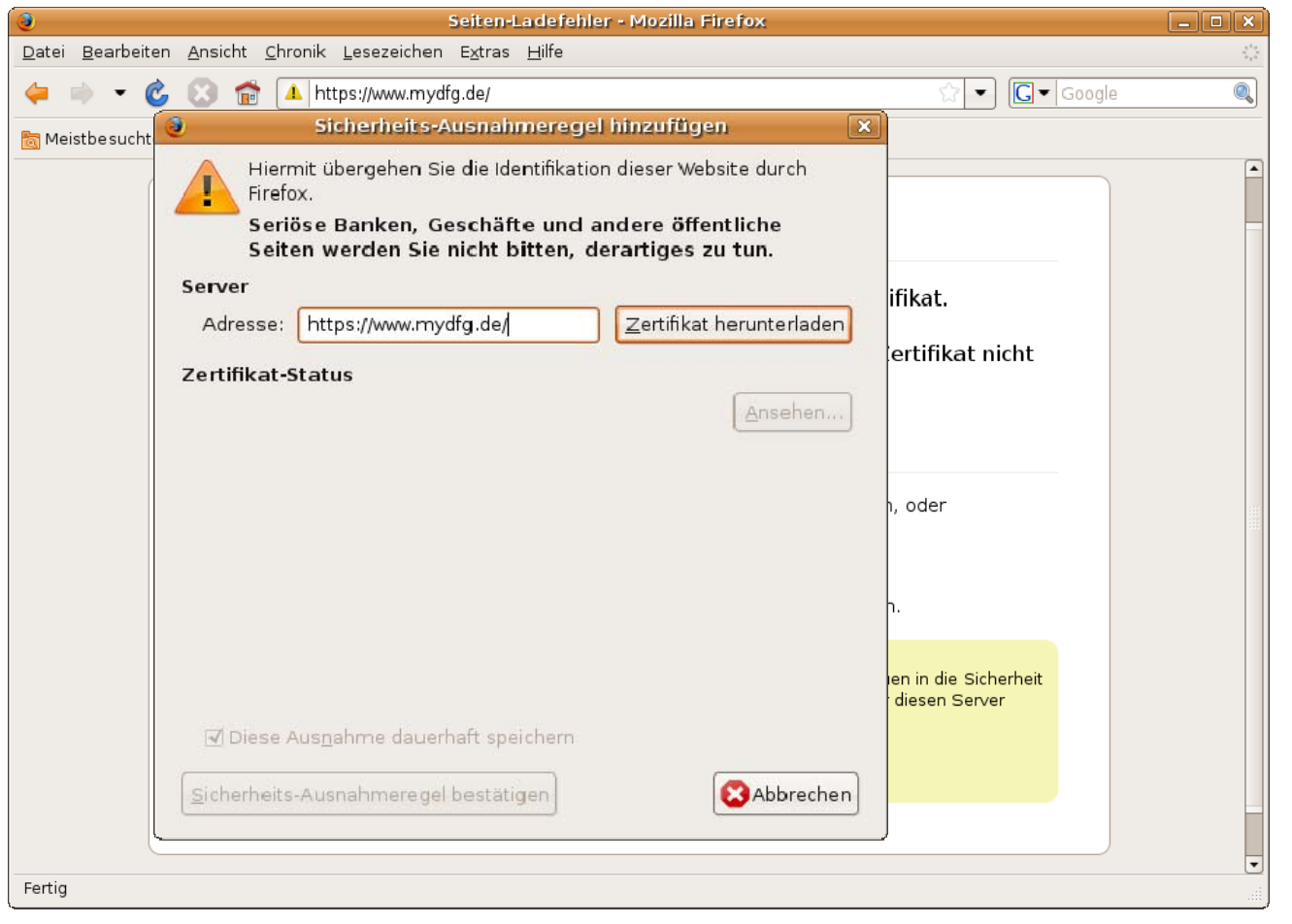

Schritt 3

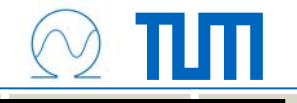

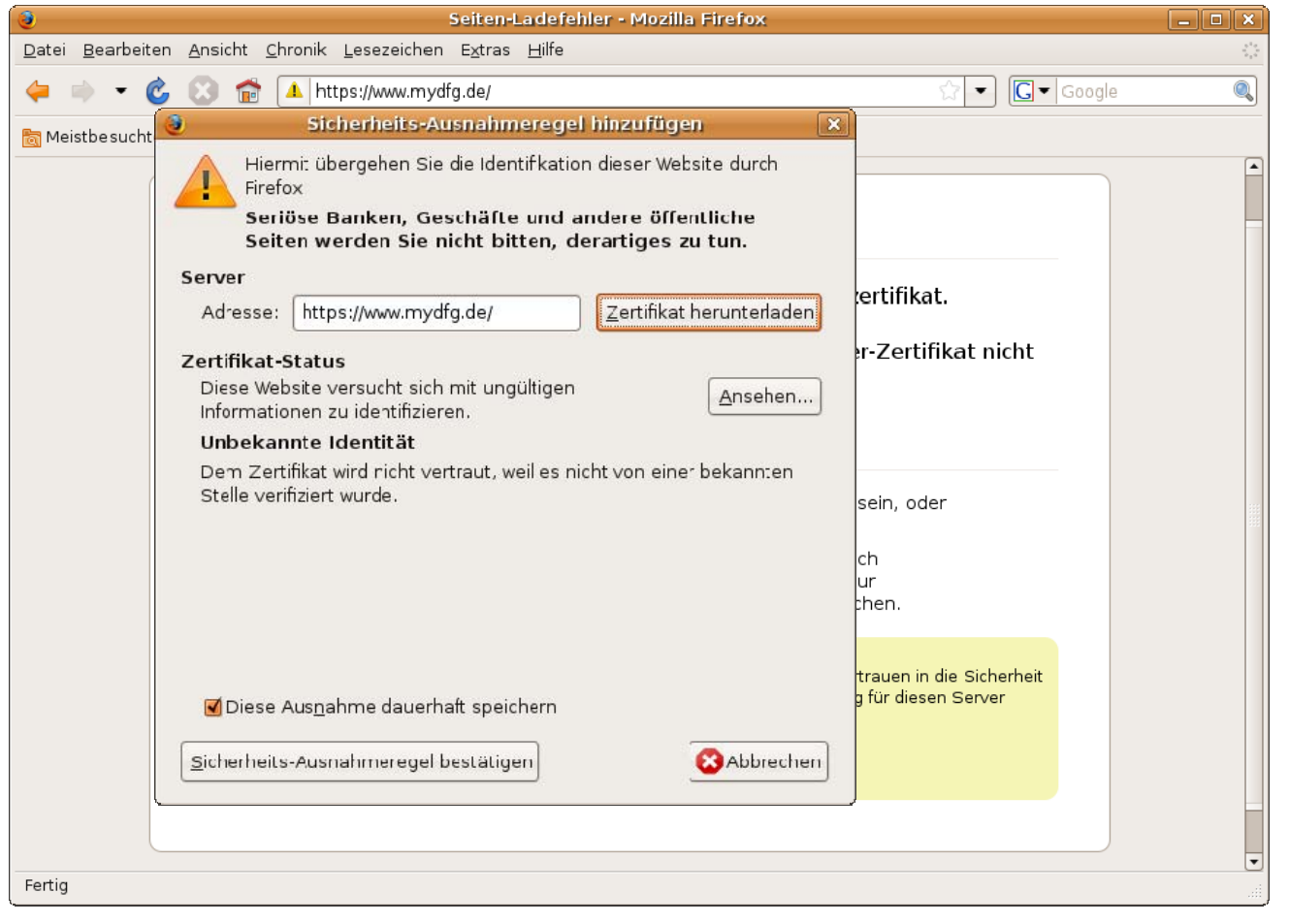

Schritt 4

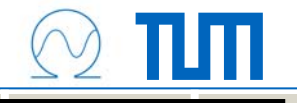

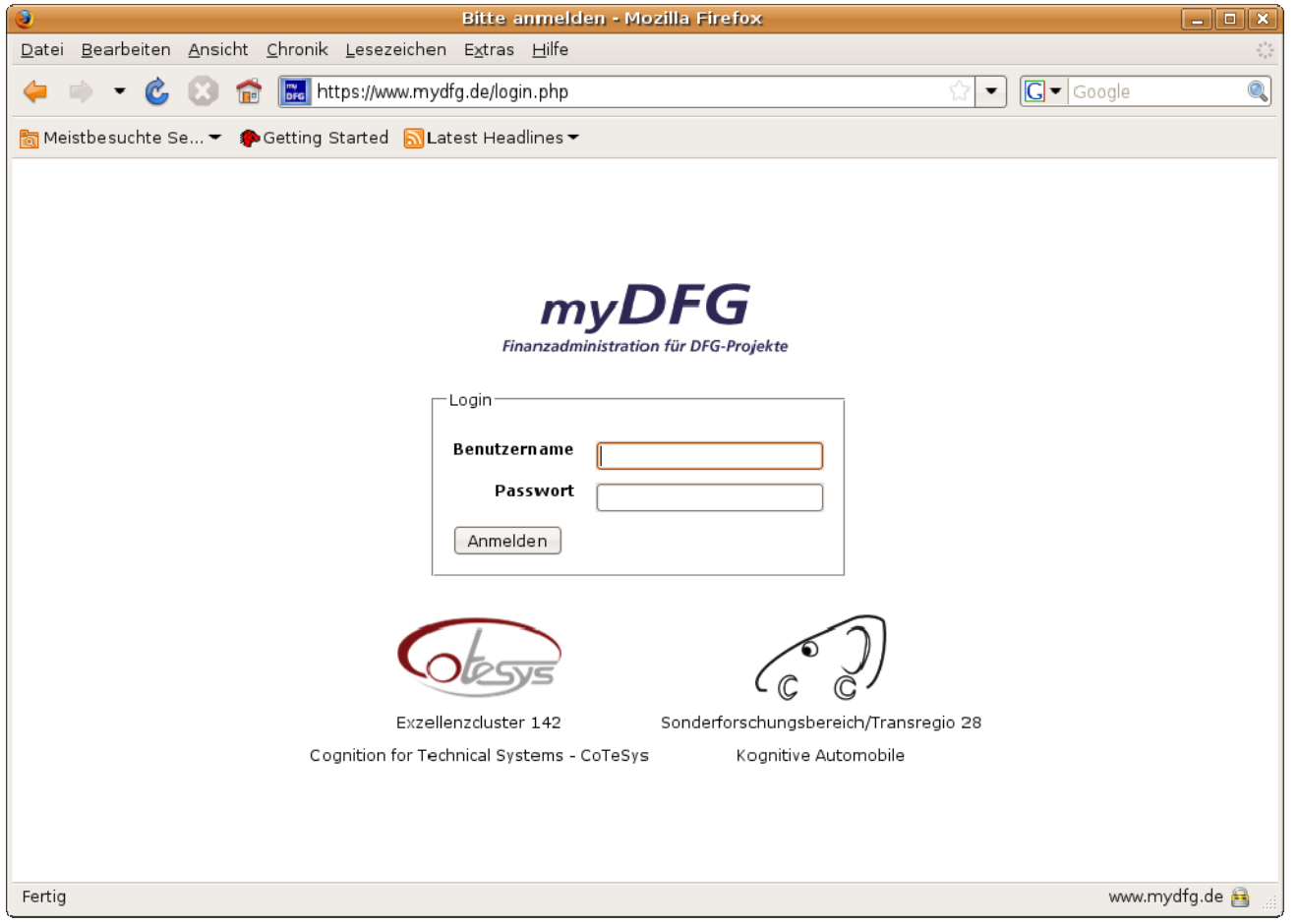

Schritt 5

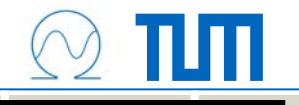

#### **Popup für www.molitum.de erlauben**

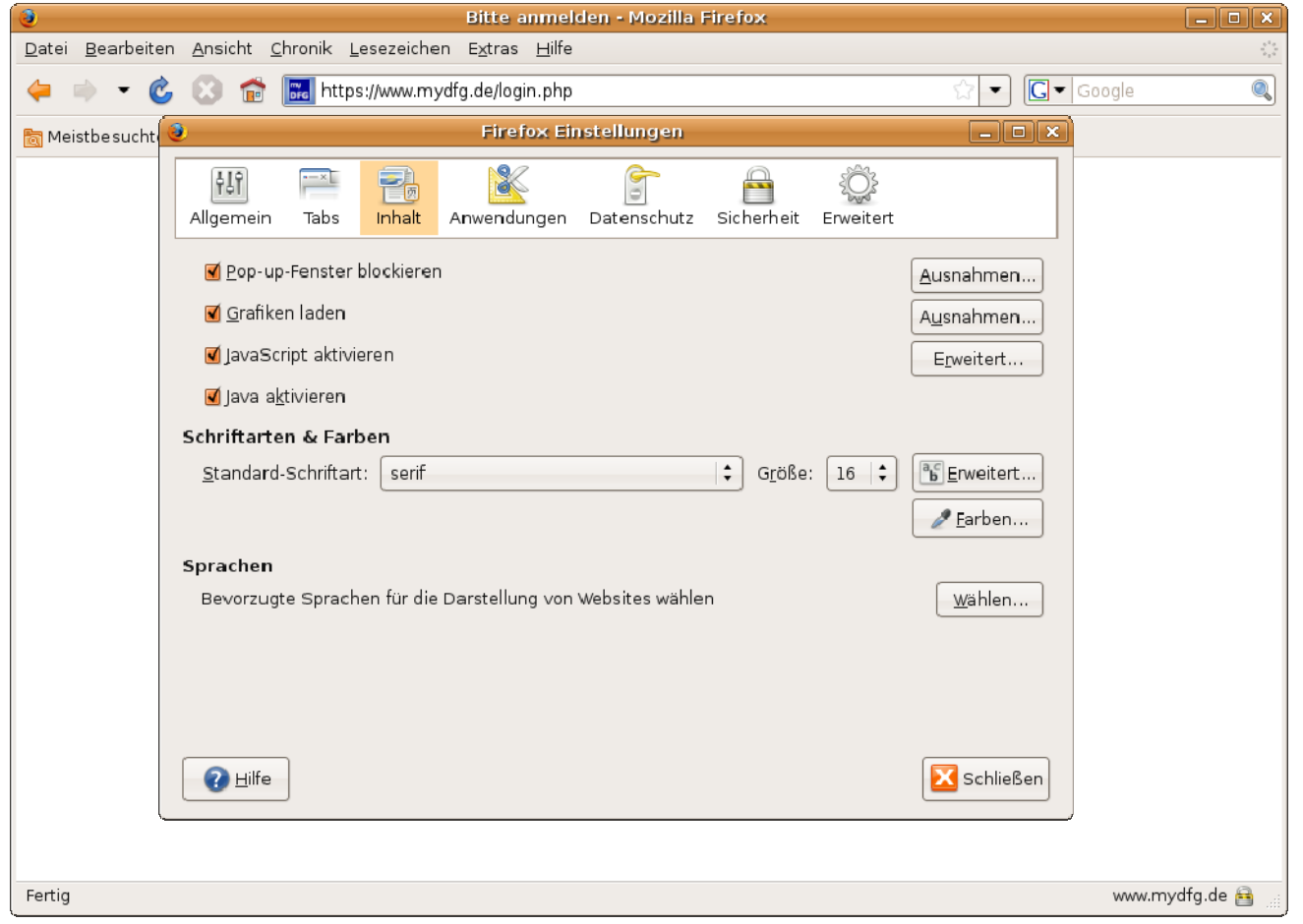

Schritt 1

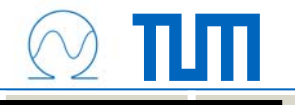

#### **Popup für www.molitum.de erlauben**

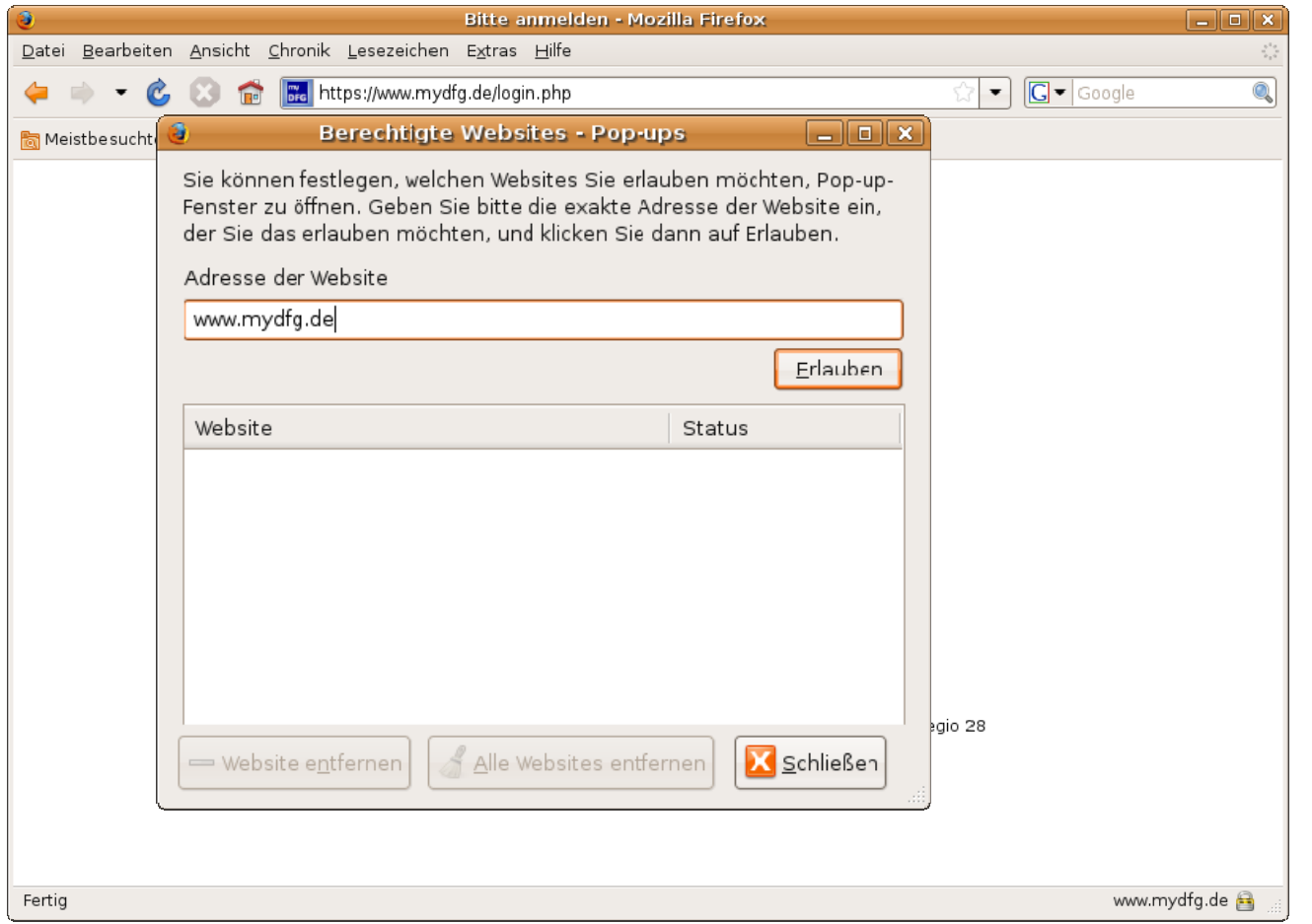

Schritt 1

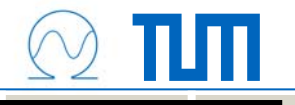

#### **Popup für www.molitum.de erlauben**

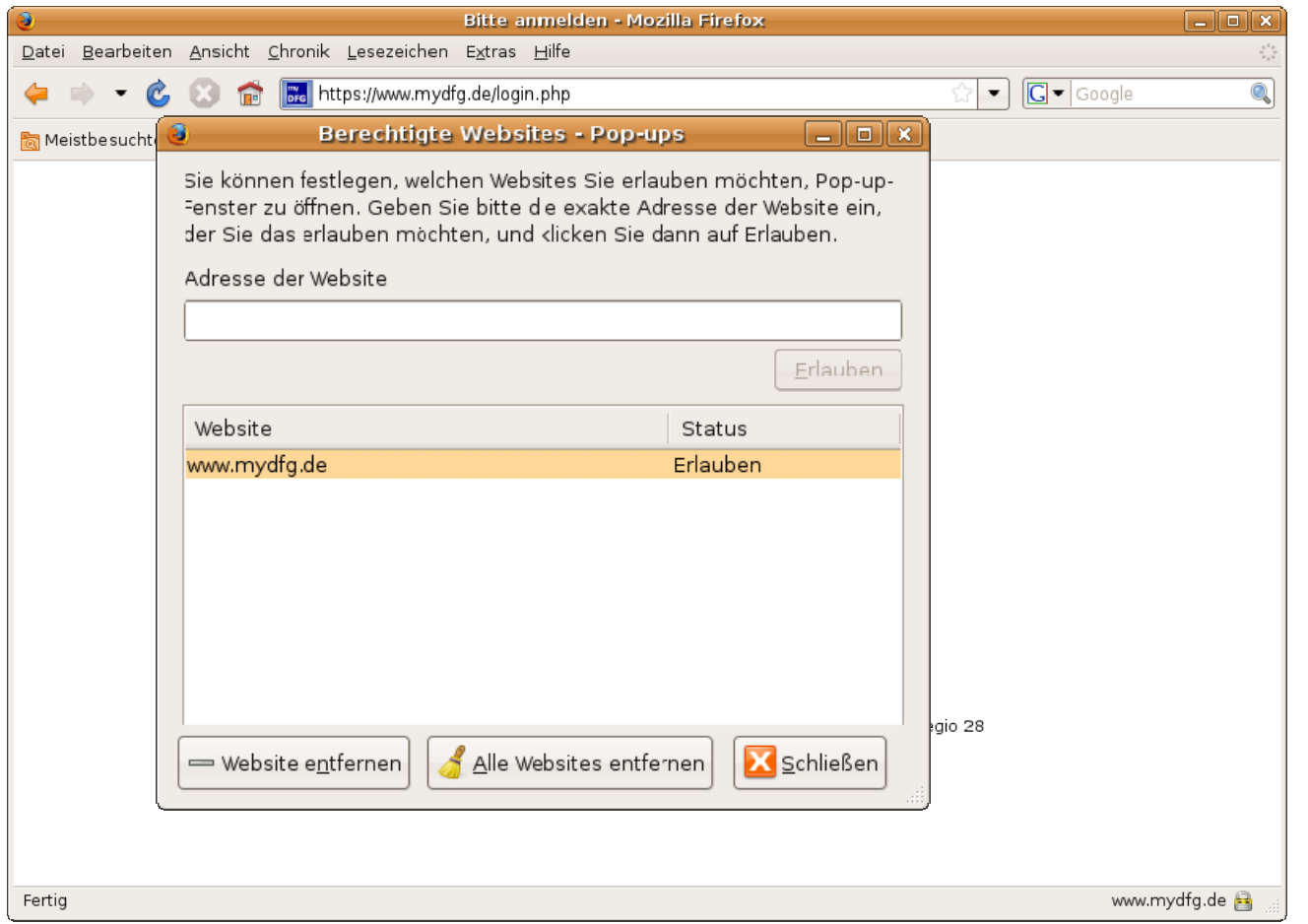

Schritt 1

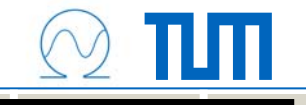

#### **Programmaufbau**

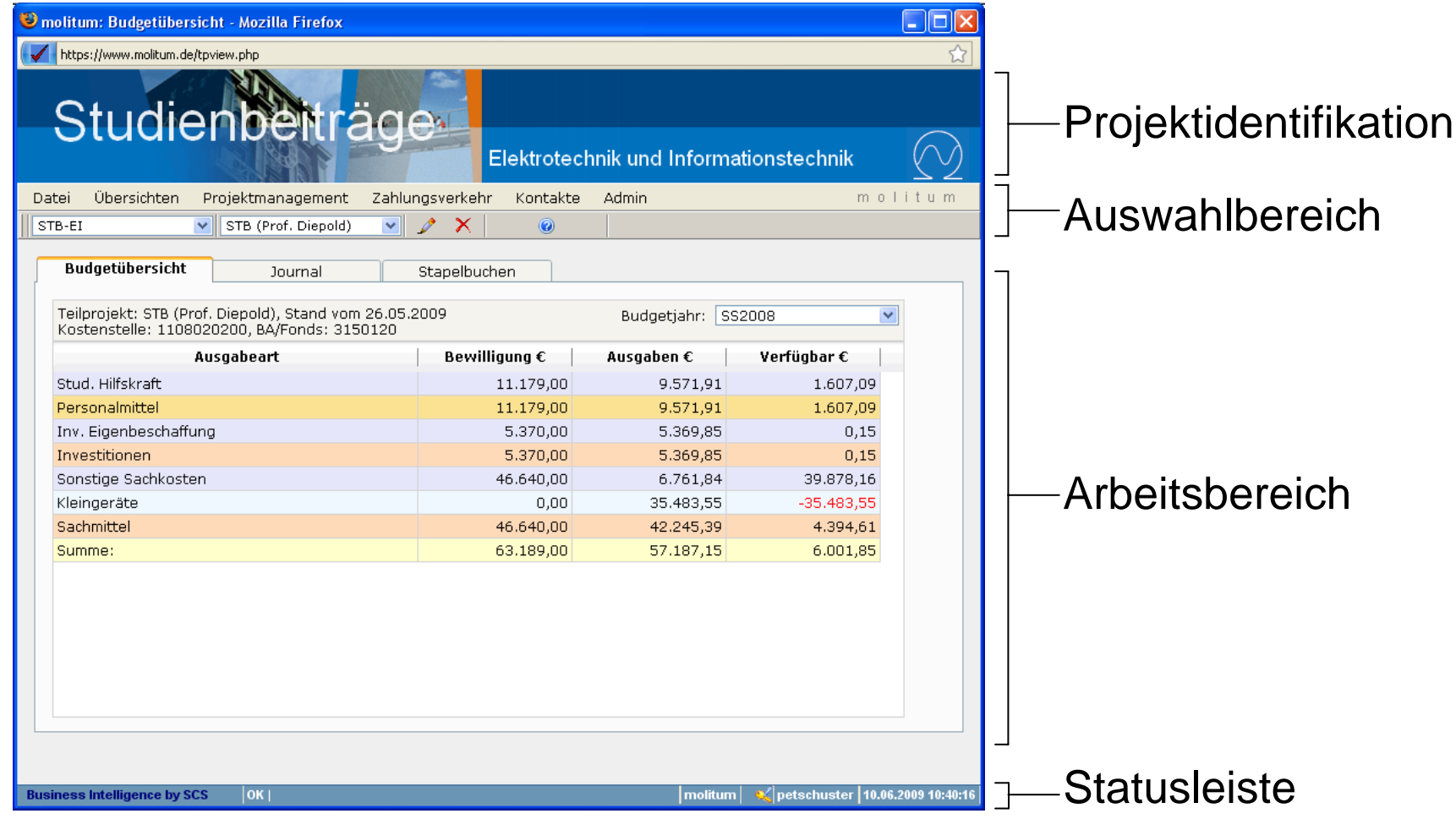

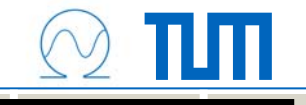

#### **Programmaufbau**

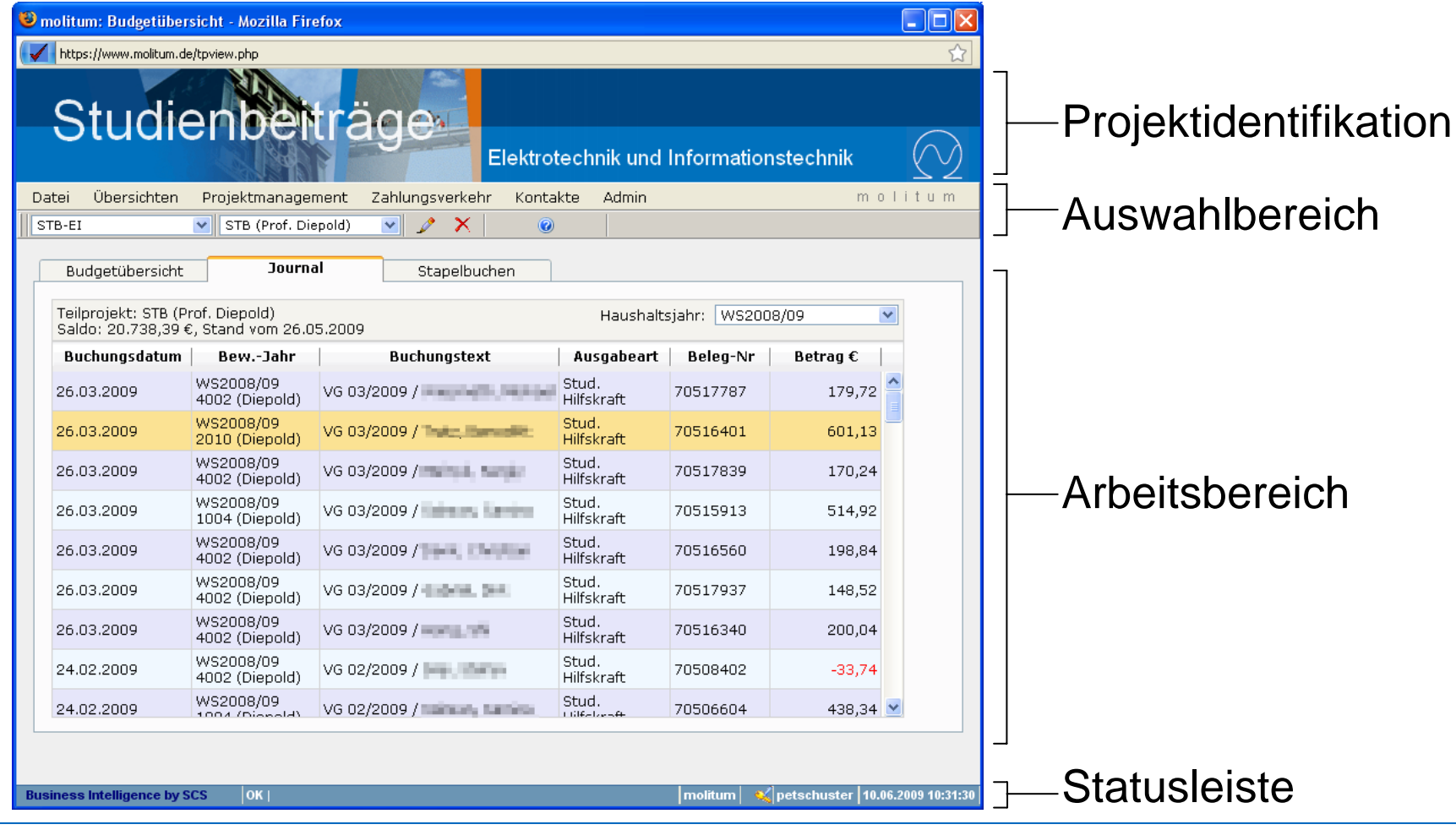

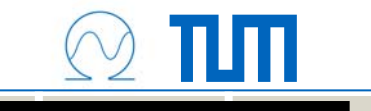

### **Haushaltsüberwachung**

# 1030 (Prof. Diepold) 1031 (Prof. Diepold) 2004 (Prof. Diepold) STB (Prof. Diepold) **Kostenstelle: 1108020200, Fonds: 3150120**

Alle Zahlungen werden aus dem SAP-Fonds für die STB des Lehrstuhls getätigt. Für die Haushaltsüberwachung muss die richtige Zuordnung der Zahlungen in molitum erfolgen:

- Richtige Maßnahme?
- •Richtige Ausgabeart?
- •Richtiges Semester?

Dies geschieht überwiegend automatisch beim Einlesen des SAP-Buchungsjournals in molitum!

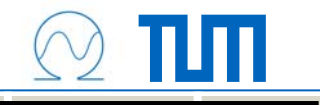

#### **Zuordnungen nachträglich korrigieren**

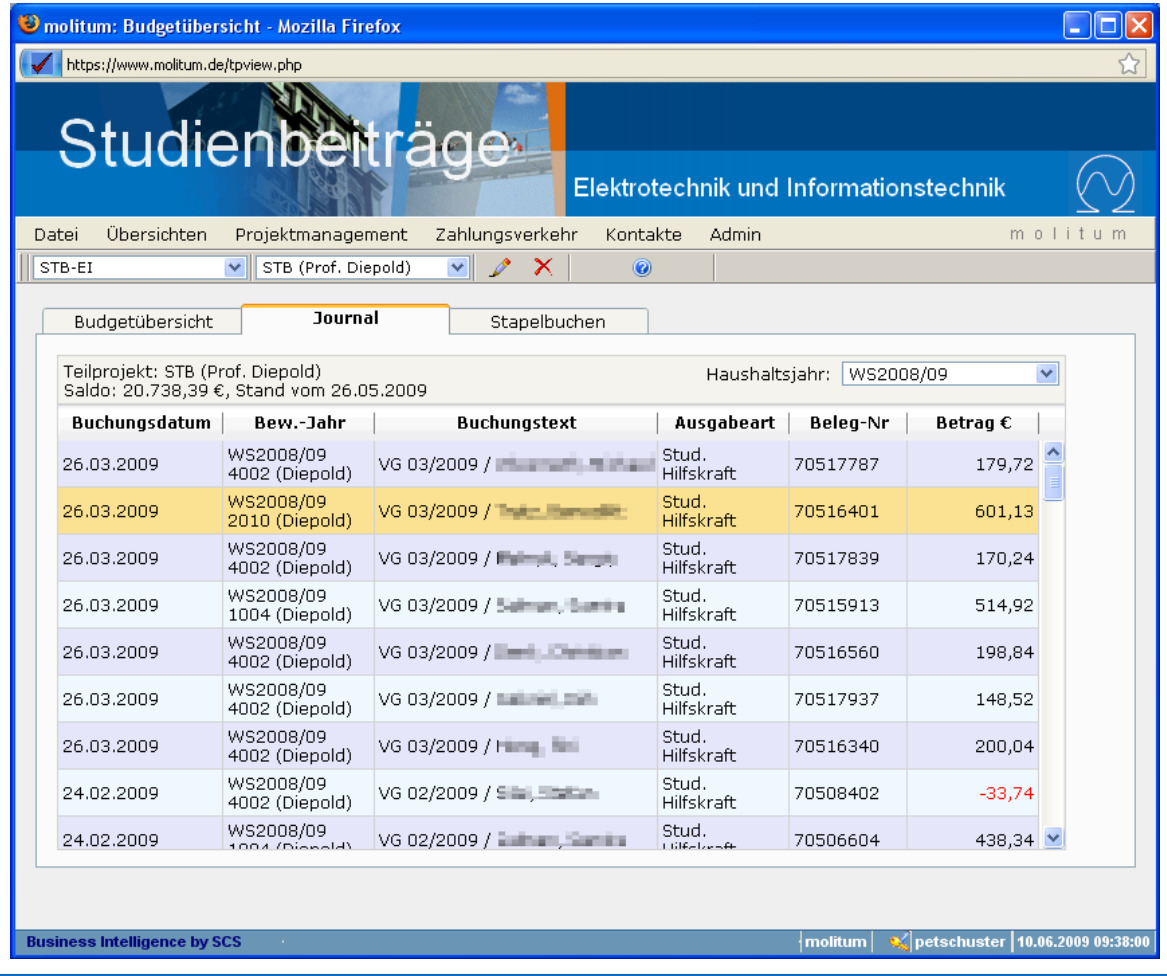

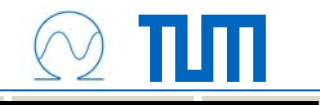

#### **Zuordnungen nachträglich korrigieren**

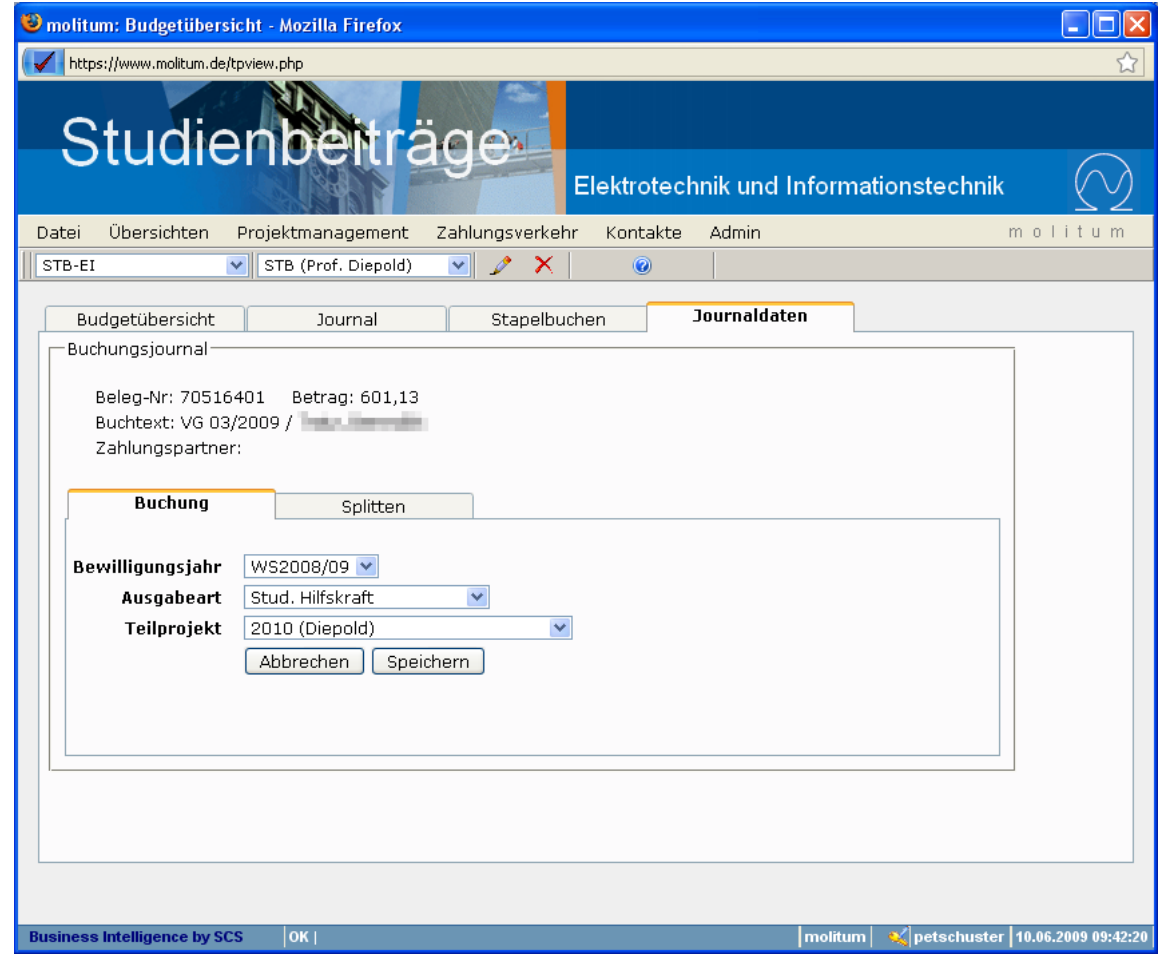

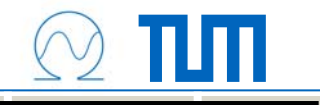

#### **Zuordnungen nachträglich korrigieren**

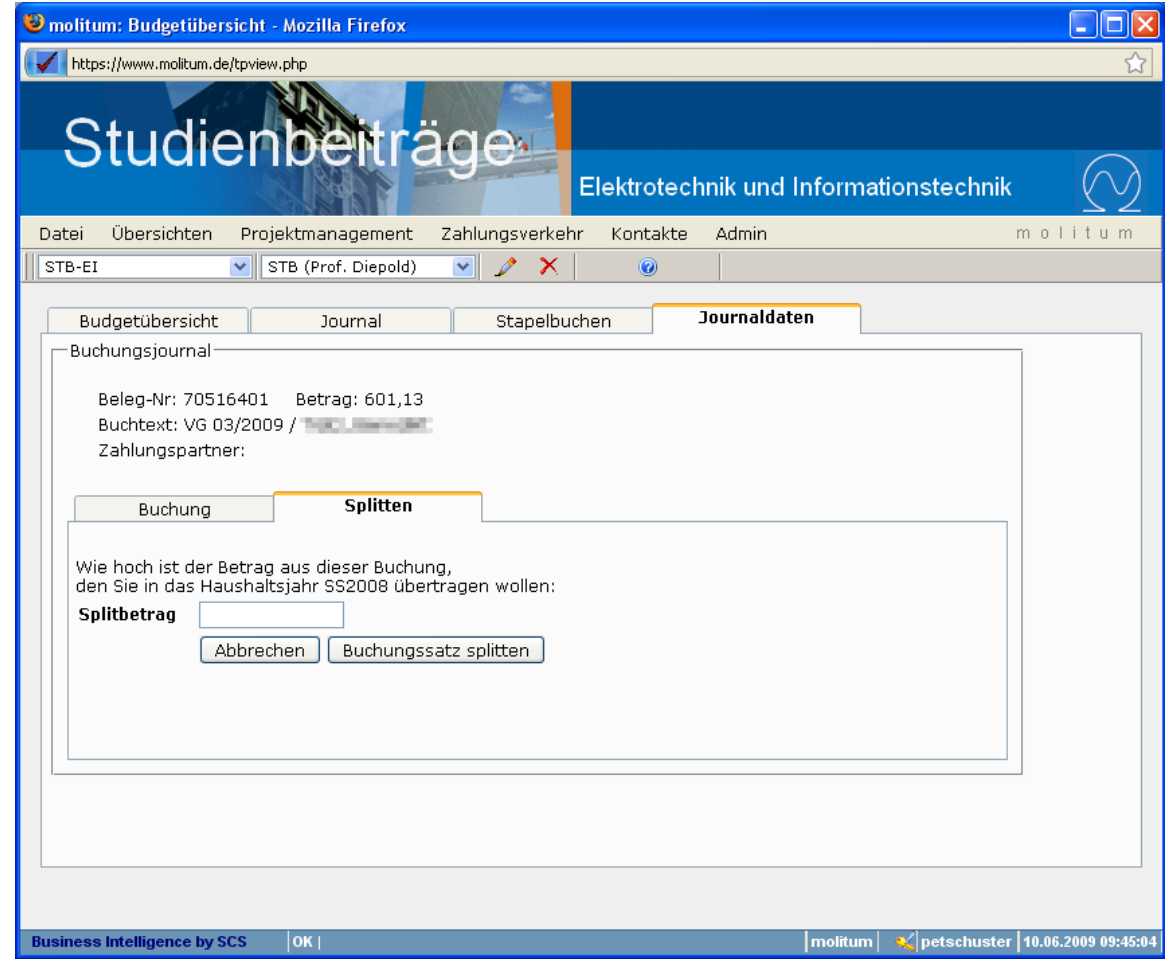

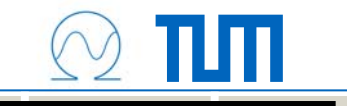

# **Die nächsten Schritte:**

- Abschließende Zuordnung aller Zahlungen, die bislang zentral im FSB gebucht wurden
- Salden auf Lehrstuhlfonds ausgleichen
- Freischaltung der Lehrstuhlfonds für den molitum-Infouser
- •Going Live

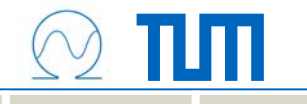

## **Zusammenfassung**

- Klare und durchgängige Struktur bei den Maßnahmen, die aus Studienbeiträgen der Fakultät EI/IT finanziert werden
- MID auf das Deckblatt jedes Einstellungsvorschlags !!!
- •MID führend in den Buchungstext !!!
- Zuordnungen bis zum Buchungsschluss durchführen!!!

# **=> Transparenz und einfaches Reporting**